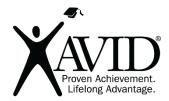

# **Edji**Marking text individually and collectively

Edji combines reading and collaborative annotations to create classroom discussion focused on a text.

## In the Classroom (Grades K-12)

- Collaboratively mark the text to support critically reading a text.
- Use the heat map to track of parts of the text where students have questions or *a-ha!* moments.
- Students can add comments to the reading using text, emoji, or voice recordings.

#### Site Features

- Individual annotation
- Vision setting to reveal highlights and comments to other students
- Commenting features include text, emoji, and audio

## **Getting Started**

- 1. Have a pdf or image file in mind that you want to use.
- 2. Go to edji.it and click "Register" to create an account.
- 3. Once logged in, click the "New Reading" button to create an assignment.
- 4. Complete the prompts, including selecting the PDF or image you wish students to annotate.
- 5. Press "Save" when finished. Click "Share" when you are ready to use your assignment.
- 6. A group will be created for you on the next screen. Decide what commenting types you want enabled (emoji, text, audio, and replies). Uncheck the ones you do not want enabled.
- 7. Type a word in the Custom Code box to make it easy for students to access your Edji assignment.
- 8. Finally, press the "Create Group" button. This will display the code in large characters for the class.
- 9. Have your students go to edji.it and enter the code in the code box at the top of the Edji homepage.
- 10. Your students can now highlight and make comments.
- 11. Turn on the "Vision" setting when you wish students to see their classmates' comments and highlights.

## Helpful URLs

Live demo on how Edji works

20 ways to analyze text, images with Edji